# **INSPIRON™**

### **GHID DE CONFIGURARE**

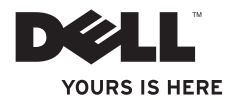

# **INSPIRON™**

### **GHID DE CONFIGURARE**

Model de reglementare: DCME și D06M Tip de reglementare: D06M001

### **Note, atenţionări şi avertismente**

- **NOTĂ:** O NOTĂ indică informații importante care vă ajută să optimizați utilizarea computerului.
- **ATENŢIONARE: O ATENŢIONARE indică un pericol potenţial de deteriorare a**  echipamentului hardware sau de pierdere de date și vă arată cum să evitati **problema.**
- **AVERTISMENT: Un AVERTISMENT indică un pericol potenţial de deteriorare a bunurilor, de vătămare corporală sau de deces.**

#### **© 2010 Dell Inc. Toate drepturile rezervate.**

 $\mathcal{L}=\mathcal{L}$  , we can also the set of the set of the set of the set of the set of the set of the set of the set of the set of the set of the set of the set of the set of the set of the set of the set of the set of the s

Este strict interzisă reproducerea sub orice formă a acestor materiale, fără autorizația scrisă a Dell Inc.

Mărcile comerciale utilizate în acest text: Dell, logo-ul DELL, *YOURS IS HERE*, *Inspiron*, *Solution Station* şi DellConnect sunt mărci comerciale ale Dell Inc.; Intel, Celeron și Pentium sunt mărci comerciale înregistrate, iar Core este marcă comercială a Intel Corporation în S.U.A. şi în alte ţări; *AMD*, *AMD Sempron*, *AMD Athlon*, *AMD Phenom* şi ATI Radeon sunt mărci comerciale ale Advanced Micro Devices, Inc.; Microsoft, Windows, Windows Vista și logo-ul butonului de start Windows Vista sunt fie mărci comerciale, fie mărci comerciale înregistrate ale Microsoft Corporation în Statele Unite ale Americii şi/sau în alte ţări; Blu-ray Disc este marcă comercială a Blu-ray Disc Association; Bluetooth este marcă comercială înregistrată detinută de Bluetooth SIG, Inc. și este utilizată de Dell sub licentă.

Alte mărci comerciale și denumiri comerciale pot fi utilizate în acest document pentru referire fie la entitățile care au drepturi asupra mărcilor și denumirilor, fie la produsele acestora. Dell Inc. neagă orice interes de proprietate asupra mărcilor comerciale și denumirilor comerciale, cu excepția celor care îi aparțin.

#### **Martie 2010 Cod produs: VPR3N Rev. A00**

**Informaţiile din acest document pot fi modificate fără notificare.**

# **Cuprins**

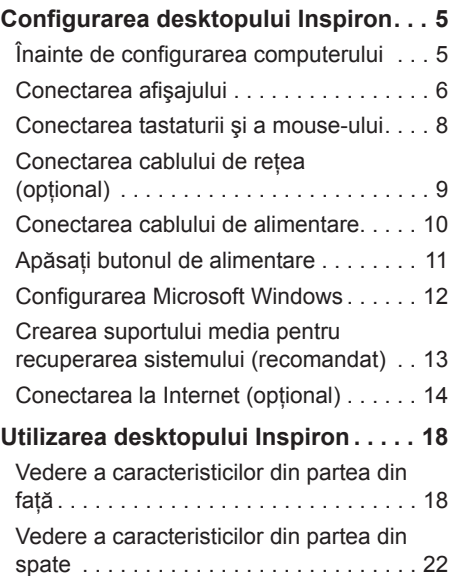

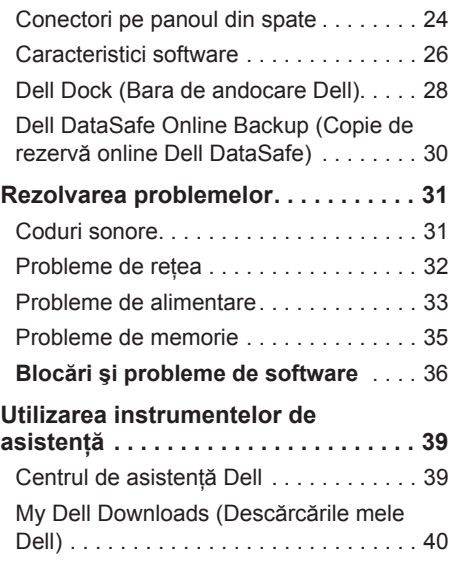

#### **Cuprins**

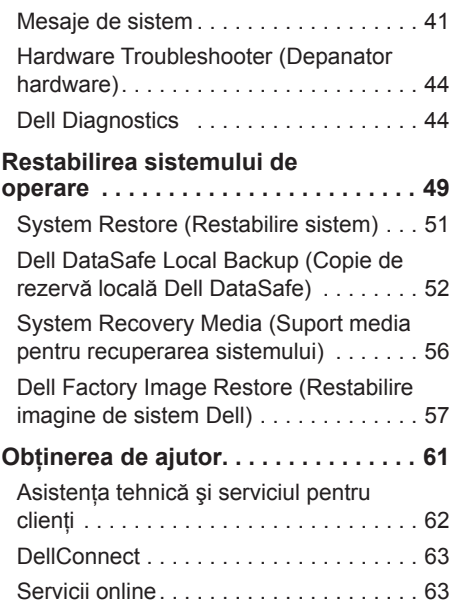

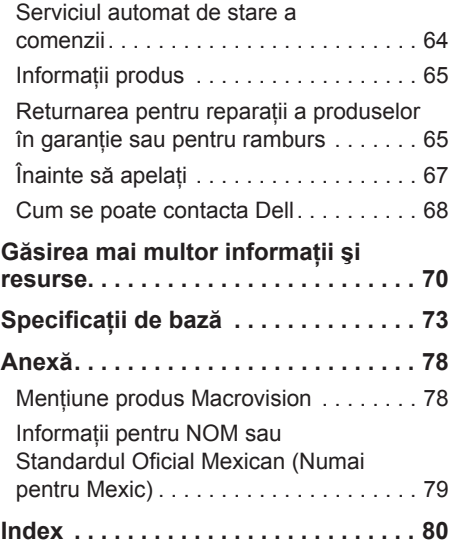

# <span id="page-6-0"></span>**Configurarea desktopului Inspiron**

Această sectiune contine informatii despre configurarea desktopului Inspiron™.

**AVERTISMENT: Înainte de a iniţia oricare dintre procedurile indicate în această secţiune, citiţi instrucţiunile de siguranţă livrate împreună cu computerul. Pentru informaţii suplimentare despre cele mai bune practici privind siguranţa, consultaţi pagina de start pentru conformitatea cu reglementările, la adresa www.dell.com/regulatory\_compliance.**

### **Înainte de configurarea computerului**

Înainte de pozitionarea computerului, asigurati-vă că dispuneți de acces usor la o sursă de alimentare, de ventilație adecvată si de o suprafață orizontală pe care să amplasati computerul.

Restrictionarea fluxului de aer în jurul computerului poate cauza supraîncălzirea acestuia. Pentru a preveni supraîncălzirea, asigurati-vă că lăsați minim 10,2 cm (4 inchi) în spatele computerului și cel putin 5,1 cm (2 inchi) pe toate celelalte părti. Nu amplasati niciodată computerul într-un spatiu închis, cum ar fi un dulap sau un sertar, când acesta este alimentat.

### <span id="page-7-0"></span>**Conectarea afişajului**

Computerul are conectori video VGA şi HDMI încorporati.

**ZA NOTĂ:** Dacă ați cumpărat o placă grafică separată, este posibil ca un conector DVI să fie disponibil.

Puteti achizitiona adaptorul HDMI-la-DVI și alte cabluri HDMI sau DVI de la adresa **www.dell.com**.

Utilizati cablurile potrivite cu conectorii disponibili pentru computer şi pentru afisai. Consultati tabelul de mai jos pentru a identifica conectorii pentru computer şi pentru afişaj.

**ZA NOTĂ:** La conectarea la un singur afişaj, conectaţi afişajul DOAR LA UN SINGUR conector al computerului.

#### **Configurarea desktopului Inspiron**

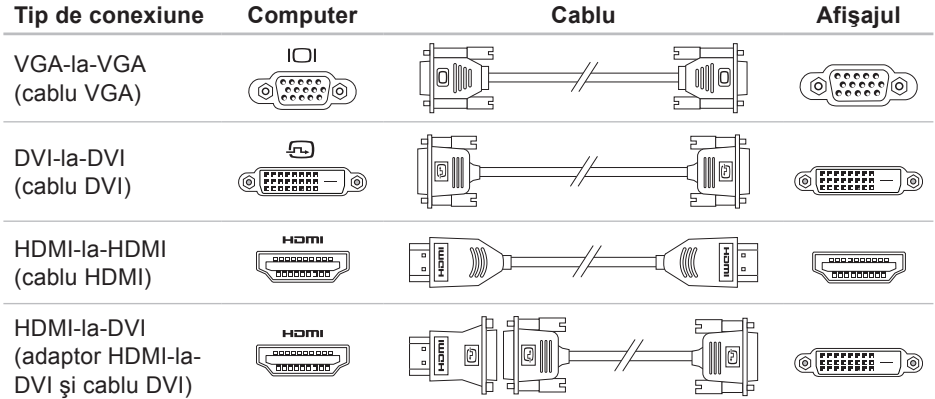

<span id="page-9-0"></span>**Configurarea desktopului Inspiron**

### **Conectarea tastaturii şi a mouse-ului**

Conectaţi tastatura şi mouse-ul USB la conectorii USB de pe panoul din partea din spate a computerului.

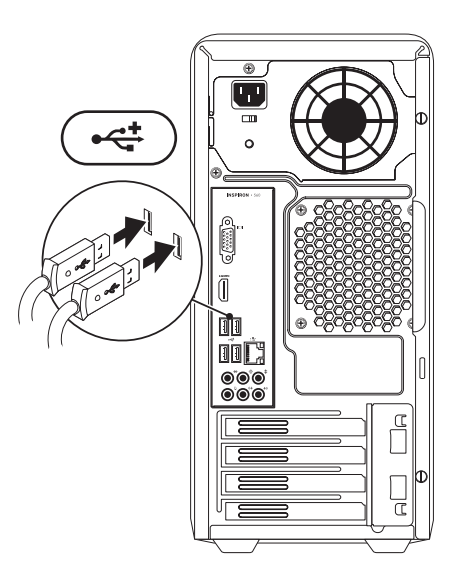

### <span id="page-10-0"></span>**Conectarea cablului de reţea (opţional)**

Nu este necesară o conexiune de retea pentru a finaliza configurarea computerului, însă, dacă aveți o conexiune de rețea sau la Internet ce utilizează conexiunea prin cablu (cum ar fi un dispozitiv de bandă largă sau un jack Ethernet), o puteti conecta acum.

**NOTĂ:** Utilizaţi doar un cablu Ethernet pentru conectarea la mufa de reţea (conector de tip RJ45). Conectati cablul telefonic doar la mufa modemului (conector RJ11), nu la mufa de reţea (conector RJ45).

Pentru a conecta computerul la un dispozitiv de bandă largă sau de retea, conectați un capăt al cablului de reţea fie la un port de retea, fie la un dispozitiv de bandă largă. Conectati celălalt capăt al cablului de retea la conectorul de retea (conector de tip RJ45) de pe panoul din partea din spate a computerului dvs. Un clic indică o conectare în sigurantă a cablului de rețea.

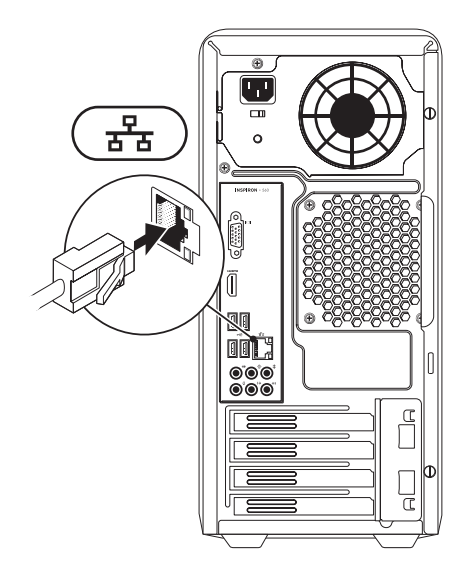

<span id="page-11-0"></span>**Configurarea desktopului Inspiron**

### **Conectarea cablului de alimentare**

**ATENŢIONARE: Pentru a evita**  deteriorarea computerului, asigurati**vă că aţi setat comutatorul pentru selectarea tensiunii la valoarea cea mai apropiată de cea a alimentării de c.a. disponibilă pentru regiunea dvs.**

Pentru a localiza comutatorul de selectare a tensiunii, consultati "Vedere a caracteristicilor din partea din spate", la pagina [22](#page-23-1).

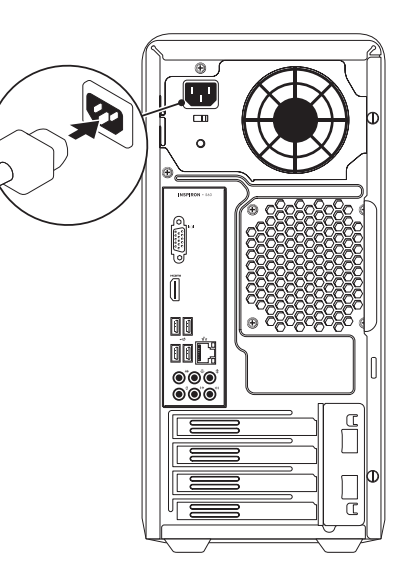

#### **Configurarea desktopului Inspiron**

### <span id="page-12-0"></span>**Apăsaţi butonul de alimentare**

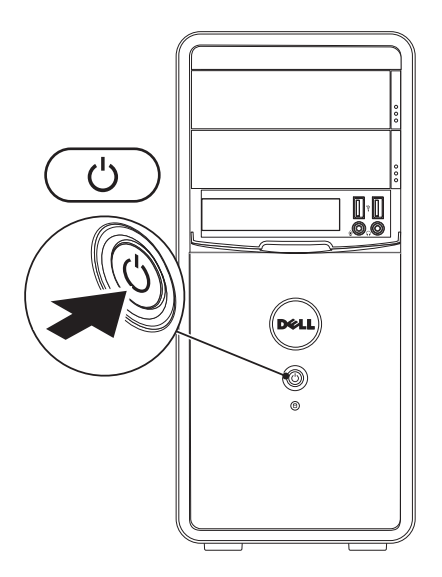

### <span id="page-13-0"></span>**Configurarea Microsoft Windows**

Computerul dvs. Dell este preconfigurat pentru sistemul de operare Microsoft® Windows®. Pentru a configura Windows pentru prima oară, urmați instrucțiunile afişate pe ecran. Aceste etape sunt obligatorii şi parcurgerea lor poate să dureze mai mult timp. Ecranele de configurare pentru Windows vă vor purta prin mai multe proceduri, inclusiv acceptarea acordurilor de licentă, setarea preferintelor și configurarea unei conexiuni la Internet.

**ATENŢIONARE: Nu întrerupeţi procesul de configurare a sistemului de operare. În caz contrar, computerul poate deveni inutilizabil şi poate fi necesară reinstalarea sistemului de operare.**

- **NOTĂ:** Pentru o performantă optimă a computerului, este recomandat să descărcati și să instalați cele mai recente variante de BIOS şi drivere pentru computerul dvs., disponibile la adresa **support.dell.com**.
- **NOTĂ:** Pentru informaţii suplimentare privind sistemul de operare şi caracteristicile acestuia, accesaţi **support.dell.com/MyNewDell**.

### <span id="page-14-0"></span>**Crearea suportului media pentru recuperarea sistemului (recomandat)**

**ZA NOTĂ:** Se recomandă crearea unui suport media pentru recuperarea sistemului, imediat după configurarea Microsoft Windows.

Suportul media pentru recuperarea sistemului poate fi utilizat pentru a readuce computerul în starea de funcționare în care se afla atunci când l-aţi cumpărat, cu păstrarea fişierelor de date (fără a fi necesar discul Operating System (Sistem de operare)). Puteţi utiliza suportul media pentru recuperarea sistemului în cazul în care modificări ale echipamentului hardware, ale software-ului, ale driverelor sau ale altor setări de sistem au lăsat computerul într-o stare de funcţionare nedorită.

La crearea suportului media pentru recuperarea sistemului vă vor fi necesare următoarele:

- • Dell DataSafe Local Backup (Copie de rezervă locală Dell DataSafe)
- Cheie USB cu o capacitate de minim 8 GO sau un DVD-R/DVD+R/Blu-ray Disc™
- **MOTĂ: Dell DataSafe Local Backup** (Copie de rezervă locală Dell DataSafe) nu acceptă discuri reinscriptionabile.

Pentru a crea un suport media pentru recuperarea sistemului:

- **1.** Asiguraţi-vă că aţi conectat cablul de alimentare şi că aţi pornit computerul.
- **2.** Introduceţi discul sau cheia USB în computer.
- <span id="page-15-0"></span>**3.** Faceti clic pe Start <sup>●</sup>→ Programs **(Programe)**→ **Dell DataSafe Local Backup (Copie de rezervă locală Dell DataSafe)**.
- **4.** Faceţi clic pe **Create Recovery Media (Creare suport media pentru recuperare)**.
- **5.** Urmati instructiunile afisate pe ecran.
- **NOTĂ:** Pentru informaţii privind utilizarea suportului media pentru recuperarea sistemului, consultati "Suport media pentru recuperarea sistemului", la pagina [5](#page-57-1)6.

### **Conectarea la Internet (opţional)**

Pentru a vă conecta la Internet, este necesară o conexiune printr-un modem extern sau o conexiune la retea si un furnizor de servicii Internet (ISP).

Dacă în comanda inițială nu este inclus şi un modem USB extern sau un adaptor WLAN, puteti achizitiona unul de la adresa **www.dell.com**.

#### **Configurarea unei conexiuni prin cablu**

• Dacă utilizati o conexiune pe linie comutată, conectaţi cablul telefonic la modemul optional si la conectorul de perete al telefonului înainte de a configura conexiunea la Internet.

• Dacă utilizati o conexiune DSL sau prin modem de cablu/satelit, contactati ISP-ul sau serviciul de telefonie celulară pentru instructiuni privind configurarea.

Pentru a finaliza configurarea conexiunii prin cablu la Internet, urmați instrucțiunile din "Configurarea conexiunii la Internet", de la pagina [16.](#page-17-0)

#### <span id="page-16-0"></span>**Configurarea unei conexiuni wireless**

**NOTĂ:** Pentru a configura un router wireless, consultati documentatia expediată împreună cu acesta.

Înainte de a putea utiliza conexiunea wireless la Internet, trebuie să vă conectati la routerul wireless.

Pentru a configura conexiunea la un router wireless:

Windows Vista®

- 1. Salvati și închideți toate fisierele deschise și părăsiti toate programele deschise.
- **2.** Faceti clic pe Start **↔** → Connect To **(Conectare la)**.
- **3.** Urmaţi instrucţiunile afişate pe ecran pentru a finaliza configurarea.

Windows® 7

- **1.** Salvaţi şi închideţi toate fişierele deschise și părăsiți toate programele deschise.
- **2.** Faceţi clic pe **Start** → **Control Panel (Panou de control)**.
- **3.** În caseta de căutare, introduceți network, apoi faceţi clic pe **Network and Sharing Center (Centru reţea şi partajare)** → **Connect to a network (Conectare la reţea)**.
- **4.** Urmaţi instrucţiunile afişate pe ecran pentru a finaliza configurarea.

#### <span id="page-17-0"></span>**Configurarea conexiunii la Internet**

Furnizorii ISP şi ofertele acestora variază în funcție de țară. Contactați ISP-ul local pentru ofertele disponibile în ţara dvs.

Dacă nu vă puteți conecta la Internet, dar v-ati putut conecta în trecut, este posibil ca furnizorul de servicii Internet (ISP) să aibă o disfunctionalitate a serviciului. Contactati furnizorul dvs. ISP pentru a verifica starea serviciului sau încercați să vă conectați din nou mai târziu.

Să aveti pregătite informațiile despre furnizorul dvs. ISP. Dacă nu aveti un ISP, asistentul **Connect to the Internet (Conectare la Internet)** vă poate ajuta să obtineti unul.

Pentru a vă configura conexiunea la Internet:

Windows Vista

- 1. Salvati și închideți toate fisierele deschise și părăsiti toate programele deschise.
- **2.** Faceţi clic pe **Start** → **Control Panel (Panou de control)**.
- **3.** În caseta de căutare, introduceţi network, apoi faceţi clic pe **Network and Sharing Center (Centru reţea şi partajare)**→ **Set up a connection or Network (Configurare conexiune sau reţea)**→ **Connect to the Internet (Conectare la Internet)**. Se afişează fereastra **Connect to the Internet (Conectare la Internet)**.
- **NOTĂ:** Dacă nu știti ce tip de conexiune să selectați, faceți clic pe **Help me choose (Ajutor pentru**  alegere) sau contactati furnizorul dvs. ISP.
- **4.** Urmaţi instrucţiunile afişate pe ecran şi utilizaţi informaţiile de configurare furnizate de furnizorul dvs. ISP pentru a finaliza configurarea.

#### Windows 7

- 1. Salvati și închideți toate fișierele deschise și părăsiti toate programele deschise.
- **2.** Faceţi clic pe **Start** → **Control Panel (Panou de control)**.
- **3.** În caseta de căutare, introduceţi network, apoi faceţi clic pe **Network and Sharing Center (Centru reţea şi partajare)**→ **Set up a new connection or Network (Configurare conexiune sau reţea nouă)**→ **Connect to the Internet (Conectare la Internet)**. Se afişează fereastra **Connect to the Internet (Conectare la Internet)**.
- **NOTĂ:** Dacă nu știți ce tip de conexiune să selectati, faceti clic pe **Help me choose (Ajutor pentru**  alegere) sau contactati furnizorul dvs. ISP.
- **4.** Urmati instructiunile afisate pe ecran şi utilizaţi informaţiile de configurare furnizate de furnizorul dvs. ISP pentru a finaliza configurarea.

# <span id="page-19-0"></span>**Utilizarea desktopului Inspiron**

Această secţiune oferă informaţii despre caracteristicile disponibile pentru desktopul Inspiron™.

### **Vedere a caracteristicilor din partea din faţă**

- **1 Butoane de scoatere a unităţii optice (2)** – Se scoate sertarul unității optice, atunci când sunt apăsate.
- **2 Conectori USB 2.0 (2)**  Se conectează dispozitive USB utilizate ocazional, de exemplu, stickuri de memorie, camere digitale sau playere MP3.

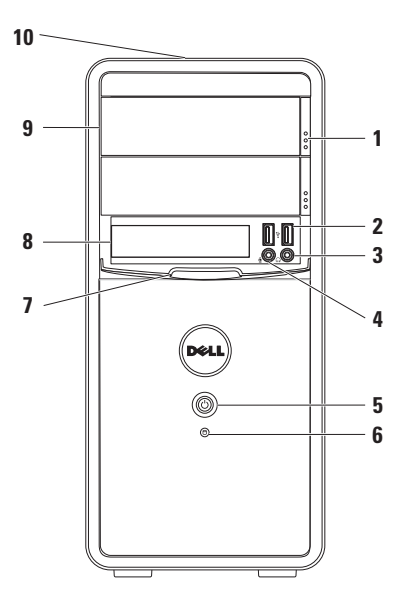

**3 Conector de căşti** – Se conectează căştile.

**NOTĂ:** Pentru a conecta un difuzor cu alimentare sau un sistem audio, utilizati conectorii audio de pe partea din spate a computerului.

- **4 Conector de intrare audio sau de microfon** – Se conectează un microfon pentru intrare de voce sau un cablu audio pentru intrare de sunet.
- $\mathbf{5}$   $\Box$  **Buton de alimentare** –

Porneşte sau opreşte computerul când este apăsat. Indicatorul luminos din centrul acestui buton indică starea alimentării.

**NOTĂ**: Pentru informaţii privind problemele de alimentare, consultati "Probleme de alimentare", la pagina [33](#page-34-1).

- **6 Indicator luminos de activitate a unităţii de hard disk** – Se aprinde atunci când computerul citeşte sau scrie date. O lumină albă intermitentă indică o activitate a unităţii de hard disk.
	- **ATENŢIONARE: Pentru a evita pierderile de date, nu opriţi niciodată computerul atunci când indicatorul luminos de activitate al unităţii de hard disk se aprinde intermitent.**
- **7 Capac unitate FlexBay** Acoperă slotul unității FlexBay.
- **8 Slot unitate FlexBay** Acceptă un cititor de carduri media optional sau o unitate de hard disk suplimentară.
- **9 Unităţi optice (2)** Redau sau înregistrează CD-uri, DVD-uri şi discuri Blu-ray (optional). Asigurativă că partea imprimată sau scrisă este orientată în sus la amplasarea discului în sertarul unității optice.
- **10 Eticheta de service şi Codul de service expres (localizate pe carcasă, către partea din spate)** – Vă ajută să identificați computerul dvs. atunci când accesati site-ul Web Dell Support sau atunci când contactati asistenta tehnică.

#### **Utilizarea desktopului Inspiron**

### <span id="page-23-1"></span><span id="page-23-0"></span>**Vedere a caracteristicilor din partea din spate**

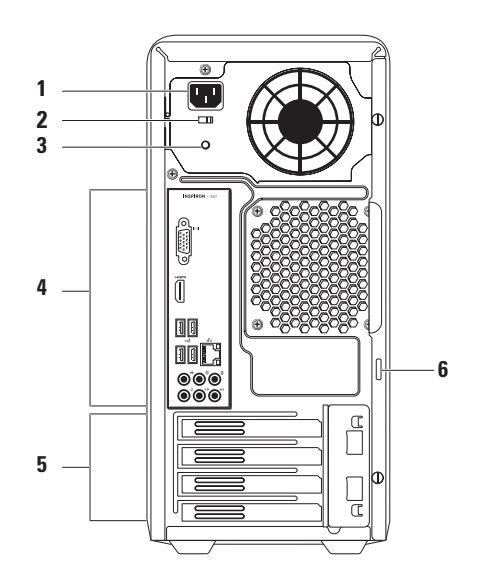

- **1 Conector de alimentare** Se conectează cablul de alimentare. Aspectul acestui conector poate varia.
- **2 Comutator de selectare a tensiunii** Vă permite să selectati tensiunea nominală potrivită pentru regiunea dvs.
- **3 Indicator luminos al sursei de alimentare** – Indică disponibilitatea alimentării pentru sursa de alimentare. **NOTĂ:** Este posibil ca indicatorul luminos al sursei de alimentare să nu fie disponibil pe toate computerele.
- **4 Conectori de pe panoul din partea din spate** – Se conectează dispozitivele USB, audio şi alte dispozitive în conectorii corespunzători.
- **5 Sloturi pentru plăci de extensie** Asigură acces la conectorii plăcilor PCI sau PCI express instalate.
- **6 Inele lacăt** Se ataşează un lacăt standard pentru a preveni accesul neautorizat în interiorul computerului.

### <span id="page-25-0"></span>**Conectori pe panoul din spate**

**NOTĂ:** În funcţie de modelul computerului, poziţia exactă a conectorilor poate fi diferită. **Inspiron 560 Inspiron 570**

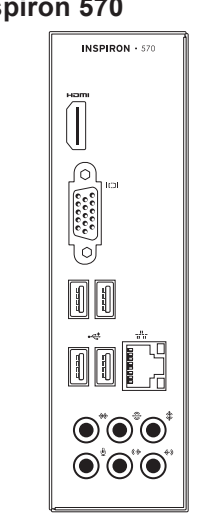

- **1** Numărul de model al computerului dvs.
- **2 Conector VGA** Se conectează afişajul.
- **3 Conector HDMI** Se conectează un TV atât pentru semnal audio de 5.1, cât și pentru semnal video.

**NOTĂ**: Dacă este utilizat pentru un monitor, doar semnalul video va fi citit.

- **4 Conectori USB 2.0 (4)** Se conectează dispozitive USB, cum ar fi un mouse, o imprimantă, o tastatură, o unitate externă sau un player MP3.
- **5 Conector surround S/D spate** Se conectează difuzoarele S/D din spate pentru sunet surround.
- **6 Conector surround S/D lateral** – Se conectează difuzoarele S/D laterale pentru sunet surround.
- **7 Conector pentru microfon** Conectează un microfon pentru intrare de voce sau audio într-un program de telefonie sau de sunet.
- **8 Conector ieşire audio S/D faţă** Se conectează difuzoarele S/D din fată pentru sunet surround.
- **9 Conector de intrare audio** Se conectează dispozitive de înregistrare sau de redare, cum ar fi un microfon, un player de casete, un player de CD-uri sau un VCR.
- **10 Conector centru/subwoofer** Se conectează un difuzor central sau un subwoofer.

<span id="page-27-0"></span>**11 Conector şi indicator de** 

retea - Conectează computerul la un dispozitiv de retea sau de bandă largă, dacă utilizati o conexiune prin cablu. Cei doi indicatori luminoşi de lângă conector indică starea şi activitatea pentru conexiunea la retea prin cablu.

### **Caracteristici software**

**ZA NOTĂ: Pentru mai multe informatii** despre caracteristicile descrise în această sectiune, consultati *Ghidul tehnologic Dell* disponibil pe unitatea de hard disk sau la adresa **support.dell.com/manuals**.

### **Productivitate şi comunicare**

Puteti utiliza computerul pentru a crea prezentări, broşuri, felicitări, pliante şi foi de calcul. Puteti, de asemenea, edita şi vizualiza fotografii şi imagini digitale. Consultati comanda de achizitie pentru informatii privind software-ul instalat pe computer.

După conectarea la Internet puteti accesa site-uri Web, configura un cont de e-mail şi încărca sau descărca fişiere.

#### **Divertisment şi multimedia**

Puteti utiliza computerul pentru a viziona continut video, pentru jocuri, pentru a crea propriile CD-uri, pentru a asculta muzică şi posturi de radio.

Puteti descărca sau copia imagini și fișiere video de pe dispozitivele portabile, cum ar fi camere digitale sau telefoane mobile. Aplicatii software optionale vă permit să organizaţi şi să creaţi fişiere de muzică şi video care pot fi înregistrate pe un disc, salvate pe dispozitive portabile, cum ar fi playerele MP3 şi dispozitive de divertisment portabile, sau redate şi vizualizate direct pe televizoare, proiectoare şi echipament home theater" conectat.

### <span id="page-29-0"></span>**Dell Dock (Bara de andocare Dell)**

Dell Dock (Bara de andocare Dell) este un grup de pictograme care asigură accesul rapid la aplicații, fișiere și foldere utilizate frecvent. Puteți personaliza bara de andocare astfel:

- • Adăugând sau eliminând pictograme
- • Grupând pictogramele corelate în categorii
- Modificând culoarea și locația pentru bara de andocare
- • Modificând comportamentul pictogramelor

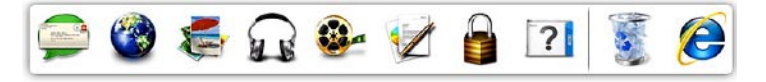

#### **Adăugarea unei categorii**

- **1.** Faceţi clic dreapta pe Dock, clic pe **Add (Adăugare)**→ **Category (Categorie)**. Este afişată fereastra **Add/Edit Category (Adăugare/Editare categorie)**.
- **2.** Introduceti un titlu pentru categorie în câmpul **Title (Titlu)**.
- **3.** Selectati o pictogramă pentru categorie din caseta **Select an image (Selectare imagine):** .
- **4.** Faceţi clic pe **Save (Salvare)**.

#### **Adăugarea unei pictograme**

Glisaţi şi fixaţi pictograma pe bara de andocare sau într-o categorie.

#### **Eliminarea unei categorii sau a unei pictograme**

- **1.** Faceţi clic dreapta pe categoria sau pictograma din bara de andocare, apoi faceti clic pe Delete shortcut (Stergere **comandă rapidă)** sau **Delete category (Ştergere categorie)**.
- **2.** Urmaţi instrucţiunile afişate pe ecran.

#### **Personalizarea barei de andocare**

- **1.** Faceţi clic dreapta pe bara de andocare, apoi faceţi clic pe **Advanced Setting... (Setări avansate...)**.
- **2.** Alegeti optiunea dorită pentru a personaliza bara de andocare.

### <span id="page-31-0"></span>**Dell DataSafe Online Backup (Copie de rezervă online Dell DataSafe)**

- **NOTĂ:** Este posibil ca serviciul Dell DataSafe Online să nu fie disponibil în toate regiunile.
- **NOTĂ: Pentru viteze ridicate de** încărcare şi de descărcare se recomandă o conexiune de bandă largă.

Dell DataSafe Online (Copie de rezervă online Dell DataSafe) este un serviciu automat de efectuare de copii de rezervă şi de restabilire care vă protejează datele şi alte fişiere importante de incidente grave, cum ar fi furtul, incendiile sau dezastrele naturale. Puteti accesa serviciul de pe computer utilizând un cont protejat cu parolă.

#### Pentru informatii suplimentare, accesati **delldatasafe.com**.

Programarea efectuării de copii de rezervă:

- 1. Faceti dublu clic pe pictograma Dell DataSafe Online **du** din bara de activități.
- **2.** Urmati instructiunile care se afisează pe ecran.

## <span id="page-32-0"></span>**Rezolvarea problemelor**

Această sectiune contine informații de depanare pentru computerul dvs. Dacă nu puteți rezolva problemele utilizând indicatiile de mai jos, consultati "Utilizarea instrumentelor de asistentă", la pagina [39](#page-40-1) sau "Cum se poate contacta Dell", la pagina 6[8](#page-69-1).

### **Coduri sonore**

Computerul dvs. poate emite o serie de sunete în timpul pornirii în cazul în care există erori sau probleme. Această serie de sunete, numită cod sonor, identifică o problemă. Notaţi codul sonor şi contactaţi Dell (consultati "Cum se poate contacta Dell", la pagina [6](#page-69-1)8).

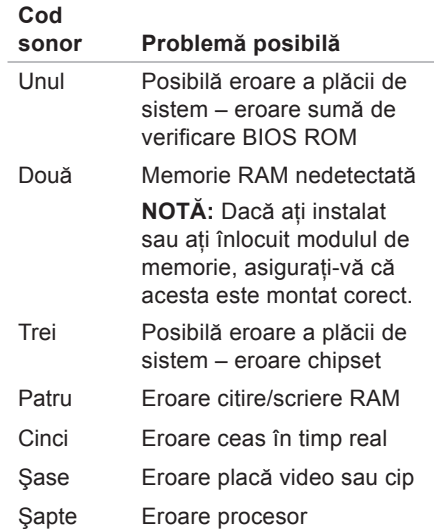

### <span id="page-33-0"></span>**Probleme de reţea**

#### **Conexiuni wireless**

#### **În cazul în care conexiunea la reţea este întreruptă** – Routerul wireless este oprit sau caracteristica wireless a fost dezactivată pe computerul dvs.

- • Verificaţi routerul wireless pentru a vă asigura că este alimentat și conectat la sursa de date (modem cu cablu sau hub de retea).
- • Restabiliţi conexiunea cu routerul wireless (consultați "Configurarea unei conexiuni wireless", la pagina 1[5](#page-16-0)).

### **Conexiuni prin cablu**

#### **În cazul în care conexiunea reţelei este întreruptă** –

- • Verificaţi cablul pentru a vă asigura că este conectat și nedeteriorat.
- • Verificaţi starea indicatorului luminos de integritate a legăturii.

Indicatorul luminos de integritate a legăturii, al conectorului de retea încorporat, vă permite verificarea functionării conexiunii și vă oferă informatii despre stare:

• Stins – Există o conexiune bună între o reţea de 10 Mbps şi computer sau computerul nu detectează o conexiune fizică la retea.

Dacă nu vă funcţionează conexiunea la rețea, contactați administratorul de reţea.

- • Verde continuu Există o conexiune bună între o retea de 100 Mbps și computer.
- • Portocaliu continuu Există o conexiune bună între o retea de 1000 Mbps și computer.

<span id="page-34-0"></span>**NOTĂ:** Indicatorul luminos de integritate a legăturii al conectorului de retea este doar pentru conexiunile cu cablu la retea. Indicatorul luminos de integritate a legăturii nu oferă informații privind conexiunile wireless.

Dacă problema persistă, contactaţi administratorul de retea.

### <span id="page-34-1"></span>**Probleme de alimentare**

**Dacă indicatorul de alimentare este stins** – Computerul este fie în modul hibernare, fie oprit sau nu este alimentat.

- • Apăsaţi butonul de alimentare pentru a relua functionarea normală.
- • Scoateţi şi reintroduceţi cablul în conectorul de alimentare al computerului şi în priza de perete.
- În cazul în care computerul este conectat la un cablu de alimentare multiplă, asigurați-vă că acesta este introdus într-o priză electrică şi că este pornit. De asemenea, evitati dispozitivele de protectie a alimentării. cablurile de alimentare multiplă şi prelungitoarele pentru a verifica dacă pornirea computerului se efectuează corect.

**Rezolvarea problemelor**

- Asigurati-vă că sursa electrică functionează, testând-o pe un alt dispozitiv, cum ar fi o lampă.
- Asigurati-vă că indicatorul luminos al sursei de alimentare de pe partea din spate a computerului este aprins. Dacă indicatorul este stins, este posibil să existe o problemă cu sursa de alimentare sau cu cablul de alimentare.
- • Dacă problema persistă, contactaţi Dell (consultati "Cum se poate contacta Dell", la pagina [6](#page-69-1)8).

**Dacă indicatorul luminos de alimentare este alb continuu, iar computerul nu răspunde** – Este posibil ca afişajul să nu fie conectat sau pornit.

- • Asiguraţi-vă că afişajul este conectat corespunzător, apoi opriți-l și porniți-l din nou.
- • Dacă problema persistă, contactaţi Dell (consultați "Cum se poate contacta Dell", la pagina [6](#page-69-1)8).

#### **Dacă indicatorul luminos de alimentare este galben continuu** –

- • Computerul este în starea inactivă sau de repaus. Apăsaţi un buton de pe tastatură, deplasaţi mouse-ul conectat sau apăsați pe butonul de alimentare pentru a relua funcționarea normală.
- • Este posibil să existe o problemă fie cu placa de sistem, fie cu sursa de alimentare. Pentru asistență, contactați Dell (consultati "Cum se poate contacta Dell", la pagina [6](#page-69-1)8).

**Dacă indicatorul luminos de alimentare este galben intermitent** – Este posibil să existe o problemă cu placa de sistem.

Pentru asistentă, contactați Dell (consultați "Cum se poate contacta Dell", la pagina [6](#page-69-1)8).
**Dacă întâmpinaţi interferenţe care împiedică recepţia pe computer** – Un semnal nedorit creează interferente prin întreruperea sau prin blocarea celorlalte semnale. Unele cauze posibile de interferentă sunt:

- • Cablurile prelungitoare pentru alimentare, tastatură şi mouse.
- • Conectarea prea multor dispozitive la acelaşi cablu de alimentare multiplă.
- • Conectarea mai multor cabluri de alimentare multiplă la aceeaşi sursă electrică.

### **Probleme de memorie**

**Dacă primiţi un mesaj de memorie insuficientă** –

- Salvati și închideti toate fișierele deschise și părăsiti toate programele deschise pe care nu le utilizati pentru a vedea dacă acest lucru rezolvă problema.
- • Consultaţi documentaţia software-ului pentru informaţii privind cerinţele minime de memorie. Dacă este necesar, instalaţi memorie suplimentară (consultaţi *Manualul de service* la adresa **support.dell.com/manuals**).
- • Reinstalaţi modululele de memorie în conectori (consultaţi *Manualul de service* la adresa **support.dell.com/manuals**).
- • Dacă problema persistă, contactaţi Dell (consultati "Cum se poate contacta Dell", la pagina 6[8](#page-69-0)).

#### **Dacă întâmpinaţi alte probleme de memorie** –

- • Asiguraţi-vă că urmaţi instrucţiunile de instalare a memoriei (consultaţi Manualul de service la adresa **support.dell.com/manuals**).
- • Verificaţi dacă modulele de memorie sunt compatibile cu computerul dvs. Computerul dvs. acceptă memorie de tip DDR3. Pentru informatii suplimentare legate de tipul de memorie acceptat de computerul dvs., consultați "Specificații de bază", la pagina [73](#page-74-0).
- Rulati programul Dell Diagnostics (consultati "Dell Diagnostics", la pagina [44](#page-45-0)).
- • Dacă problema persistă, contactaţi Dell (consultati "Cum se poate contacta Dell", la pagina [6](#page-69-0)8).

## <span id="page-37-0"></span>**Blocări şi probleme de software**

**În cazul în care computerul nu porneste** – Asigurați-vă că ați conectat corect cablul de alimentare la computer şi la priza electrică.

#### **Dacă un program încetează să mai**  răspundă – Închideți programul:

- 1. Apăsați simultan tastele <Ctrl><Shift>  $<$ Esc $>$
- **2.** Faceţi clic pe **Applications (Aplicaţii)**.
- **3.** Selectaţi programul care nu mai răspunde
- **4.** Faceţi clic pe **End Task (Închidere activitate)**.

### **În cazul în care un program se blochează**

**în mod repetat** – Verificati documentatia software-ului. Dacă este necesar, dezinstalati și reinstalati programul.

**MOTĂ:** Software-ul contine, de obicei, instrucţiuni de instalare în documentație sau pe CD.

**În cazul în care computerul încetează să mai răspundă sau apare un ecran albastru continuu** –

#### **ATENŢIONARE: Este posibil să pierdeţi date dacă nu reuşiţi să efectuaţi o închidere a sistemului de operare.**

Dacă nu reușiți să obțineți un răspuns prin apăsarea unui buton pe tastatură sau prin deplasarea mouse-ului, apăsați continuu pe butonul de alimentare pentru cel putin 8 până la 10 secunde până când computerul se oprește. Apoi reporniti computerul.

**Dacă un program este proiectat pentru o versiune anterioară a sistemului de operare Microsoft® Windows®** – Lansati expertul Program Compatibility (Compatibilitate programe). Expertul Program Compatibility (Compatibilitate programe) configurează un program astfel încât să fie executat într-un mediu similar cu versiunile anterioare ale sistemului de operare Microsoft® Windows®.

Windows Vista®

- **1.** Faceți clic pe Start <sup>●</sup> → Control **Panel (Panou de control)**→ **Programs (Programe)**→ **Use an older program with this version of Windows (Utilizarea unui program mai vechi cu această versiune de Windows)**.
- **2.** În ecranul de bun venit, faceti clic pe **Next (Următorul)**.
- **3.** Urmati instructiunile afisate pe ecran.

#### Windows® 7

- **1.** Faceți clic pe Start <sup>●</sup> → Control **Panel (Panou de control)**→ **Programs (Programe)**→ **Run programs made for previous versions of Windows (Se execută programe realizate pentru versiunile anterioare de Windows)**.
- **2.** În ecranul de bun venit, faceti clic pe **Next (Următorul)**.
- **3.** Urmati instructiunile afisate pe ecran.

#### **Dacă aveţi alte probleme de software** –

- • Realizaţi imediat o copie de rezervă a fişierelor.
- • Utilizaţi un program de scanare antivirus pentru verificarea unităţii de hard disk şi a CD-urilor.
- Salvati și închideti toate fișierele sau programele deschise și închideți computerul din meniul **Start** .
- Verificati documentatia software-ului sau contactati producătorul software-ului pentru informatii despre depanare:
	- –Asiguraţi-vă că programul este compatibil cu sistemul de operare instalat pe computerul dvs.
	- –Asiguraţi-vă că sunt îndeplinite cerintele minime de hardware pentru executarea programului. Pentru informatii, consultati documentatia programului.
	- –Asiguraţi-vă că programul este instalat şi configurat corect.
	- –Verificaţi dacă driverele dispozitivului intră în conflict cu programul.
	- –Dacă este necesar, dezinstalaţi şi reinstalaţi programul.

# **Utilizarea instrumentelor de asistenţă**

# **Centrul de asistenţă Dell**

Centrul de asistentă Dell vă ajută să găsiti informatiile de care aveti nevoie privind service-ul, asistenta și informațiile specifice sistemului.

Pentru a lansa aplicația, faceți clic pe pictograma  $\leq$  din bara de activități.

Pagina de start pentru **Centrul de asistenţă Dell** afişează numărul de model, eticheta de service, codul de service expres ale computerului dvs. și informații de contact pentru service.

Pagina de start oferă, de asemenea, linkuri pentru a accesa:

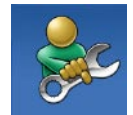

**Ajutor automat** (Depanare, Securitate, Performantă sistem, Retea/Internet, Copie de rezervă/ Recuperare și Sistem de operare Windows)

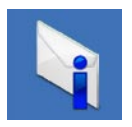

**Alerte** (alerte de asistentă tehnică relevante pentru computerul dvs.)

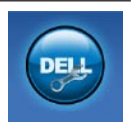

**Asistenţă Dell** (Asistenţă tehnică prin DellConnect™, Serviciul clienti, Instruire și tutoriale, Ajutor Cum să prin Solution Station™ şi Scanare online prin PC CheckUp)

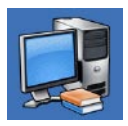

**Despre sistemul dvs.** (Documentaţie sistem, Informaţii despre garanţie, Informaţii despre sistem, Upgrade-uri şi accesorii)

Pentru informatii suplimentare despre **Centrul de asistenţă Dell** şi despre instrumentele de asistenţă disponibile, faceţi clic pe fila **Services (Servicii)** la adresa **support.dell.com**.

## <span id="page-41-0"></span>**My Dell Downloads (Descărcările mele Dell)**

*M* **NOTĂ:** Este posibil ca serviciul My Dell Downloads (Descărcările mele Dell) să nu fie disponibil în toate regiunile.

O parte din software-ul preinstalat pe noul dvs. computer nu include un CD sau un DVD cu o copie de rezervă. Acest software este disponibil la My Dell Downloads (Descărcările mele Dell). De pe acest site puteți descărca software disponibil pentru reinstalarea sau crearea propriului suport media cu o copie de rezervă.

Pentru a vă înregistra și a utiliza My Dell Downloads (Descărcările mele Dell):

- **1.** Accesaţi **downloadstore.dell.com/media**.
- 2. Urmati instructiunile afisate pe ecran pentru a vă înregistra şi a descărca software-ul.

Reinstalati sau creati un suport media cu o copie de rezervă a software-ului pentru utilizare ulterioară.

## **Mesaje de sistem**

În cazul în care computerul întâmpină o problemă sau o eroare, va afişa un mesaj de sistem ce vă va ajuta la identificarea cauzei și a actiunii necesare pentru a rezolva problema.

**NOTĂ:** Dacă mesajul primit nu este specificat în exemplele de mai jos, consultati documentatia pentru sistemul de operare sau pentru programul ce se executa la aparitia mesajului. Sau puteţi consulta *Ghidul tehnologic Dell*  disponibil pe unitatea de hard disk sau la adresa **support.dell.com/manuals** sau consultati "Cum se poate contacta Dell" la pagina 6[8](#page-69-0) pentru asistență.

**Alert! Previous attempts at booting this system have failed at checkpoint [nnnn]. For help in resolving this problem, please note this checkpoint and contact Dell Technical Support (Alertă! Încercări anterioare de pornire a sistemului nu au reuşit la punctul de control [nnnn]. Pentru ajutor la rezolvarea acestei probleme, notaţi acest punct de control şi contactaţi Asistenţa tehnică Dell)** – Computerul nu a reuşit completarea rutinei de pornire de trei ori consecutiv din cauza aceleiasi erori. Pentru asistentă, contactați Dell (consultati "Cum se poate contacta Dell", la pagina [6](#page-69-0)8).

**CMOS checksum error (Eroare sumă de verificare CMOS)** – Posibilă eroare a plăcii de sistem sau nivelul scăzut al bateriei rotunde. Bateria trebuie să fie înlocuită. Consultaţi *Manualul de service* la adresa support.dell.com/manuals sau contactati Dell pentru asistență (consultați "Cum se poate contacta Dell", la pagina [6](#page-69-0)8).

#### **CPU fan failure (Eroare ventilator CPU)** –

Ventilatorul CPU este defect. Ventilatorul CPU trebuie să fie înlocuit. Consultați *Manualul de service* la adresa **support.dell.com/manuals**.

#### **Hard-disk drive failure (Eroare unitate de hard disk)** – Posibilă eroare a unităţii de hard disk în timpul secvenței HDD POST. Pentru asistență, contactați Dell (consultați "Cum se poate contacta Dell", la pagina [6](#page-69-0)8).

**Hard-disk drive read failure (Eroare la citirea unităţii de hard disk)** – Posibilă eroare a unității de hard disk în timpul testului de pornire a unităţii HDD. Pentru asistență, contactați Dell (consultați "Cum se poate contacta Dell", la pagina [6](#page-69-0)8).

#### **Keyboard failure (Eroare de tastatură)** – Înlocuiti tastatura sau verificati dacă este conectat cablul.

#### **No boot device available (Niciun dispozitiv de pornire disponibil)** – Nicio partitie de pornire pe unitatea de hard disk, cablul unității de hard disk este deconectat sau nu există niciun dispozitiv de pornire.

- • Dacă unitatea de hard disk este dispozitivul de pornire, asigurați-vă că aţi conectat cablurile şi că unitatea este instalată corect şi partiţionată ca dispozitiv de pornire.
- • Accesaţi configurarea sistemului şi asigurati-vă că informațiile referitoare la secventa de pornire sunt corecte. Consultati Manualul de service la adresa **support.dell.com/manuals**.

#### **No timer tick interrupt (Nicio întrerupere**

**de ceas)** – Un cip de pe placa de sistem poate să funcționeze defectuos sau s-a produs o eroare la placa de sistem. Consultati Manualul de service la adresa **support.dell.com/manuals** sau contactaţi Dell pentru asistentă (consultați "Cum se poate contacta Dell", la pagina [6](#page-69-0)8).

**USB over current error (Eroare de alimentare USB)** – Deconectati dispozitivul USB. Dispozitivul USB necesită mai multă energie pentru a functiona corect. Utilizati o sursă externă de alimentare pentru a conecta dispozitivul USB sau dacă dispozitivul are două cabluri pentru USB conectati-le pe amândouă.

**NOTICE - Hard Drive SELF MONITORING SYSTEM has reported that a parameter has exceeded its normal operating range. Dell recommends that you back up your data regularly. A parameter out of range may or may not indicate a potential hard drive problem (ATENŢIONARE - SISTEMUL AUTOMAT**  DE MONITORIZARE a unității de hard **disk a raportat faptul că un parametru a depăşit intervalul normal de operare. Dell recomandă să efectuaţi regulat copii de rezervă a datelor dvs. Un parametru în afara intervalului poate indica o posibilă problemă a unităţii de hard disk)** – Eroare S.M.A.R.T, posibilă eroare a unității de hard disk. Pentru asistentă, contactati Dell (consultati "Cum se poate contacta Dell", la pagina 6[8](#page-69-0)).

## **Hardware Troubleshooter (Depanator hardware)**

Dacă un dispozitiv nu este detectat în timpul configurării sistemului de operare sau este detectat, dar incorect configurat, puteţi utiliza aplicaţia **Hardware Troubleshooter (Depanator hardware)** pentru a rezolva incompatibilitatea.

Pentru a porni Hardware Troubleshooter (Depanator hardware):

- **1.** Faceti clic pe Start **↔** → Help and **Support (Ajutor şi asistenţă)**.
- 2. Tastati hardware troubleshooter în câmpul de căutare și apăsați tasta <Enter> pentru a porni căutarea.
- **3.** În rezultatele căutării, selectaţi opţiunea care descrie cel mai bine problema şi parcurgeţi paşii de depanare rămaşi.

# <span id="page-45-0"></span>**Dell Diagnostics**

Dacă aveți o problemă cu computerul, efectuati verificările indicate în sectiunea "Blocări și probleme de software" de la pagina 3[6](#page-37-0) și rulați programul Dell Diagnostics înainte de a contacta Dell pentru asistență tehnică.

Este recomandat să imprimati aceste proceduri înainte să începeti.

- **NOTĂ: Dell Diagnostics funcționează** doar pe computerele Dell.
- **ZA NOTĂ: Discul Drivers and Utilities** (Drivere si utilitare) este optional și este posibil să nu fie expediat împreună cu computerul.

Asigurati-vă că dispozitivul pe care doriti să îl testati este afișat în programul de configurare a sistemului și că este activ. Apăsați <F2> în timpul secventei POST (Autotest la initializare) pentru a accesa utilitarul System Setup (Configurare sistem) (BIOS).

Porniti programul Dell Diagnostics de pe unitatea de hard disk sau de pe discul Drivers and Utilities (Drivere şi utilitare).

### **Iniţierea Dell Diagnostics de pe unitatea de hard disk**

Dell Diagnostics este localizat pe o partitie utilitară ascunsă de pe unitatea de hard disk.

- **NOTĂ:** În cazul în care computerul nu poate afişa o imagine a ecranului, contactati Dell (consultati "Cum se poate contacta Dell", la pagina 6[8](#page-69-0)).
- **1.** Asiguraţi-vă că aţi conectat computerul la o sursă electrică testată că functionează corect.
- **2.** Porniti (sau reporniti) computerul.
- **3.** Când apare logo-ul DELL™, apăsați imediat pe <F12>. Selectaţi **Diagnostics** din meniul de pornire și apăsați <Enter>. Pentru computerul dvs. se poate lansa Pre-boot System Assessment (PSA – Evaluare a sistemului înainte de pornire).
- **NOTĂ:** Dacă aşteptaţi prea mult şi apare logo-ul sistemului de operare, aşteptaţi în continuare până când vedeţi desktopul Microsoft® Windows®, apoi opriți computerul și încercați din nou.
- **NOTĂ:** Dacă vedeți un mesaj ce menţionează faptul că nu a fost găsită nicio partiţie de utilitare de diagnostic, executaţi Dell Diagnostics de pe discul Drivers and Utilities (Drivere şi utilitare).

Dacă este invocat PSA:

- a. PSA va iniţia rularea testelor.
- b. Dacă PSA finalizează operațiunea cu succes, va fi afişat următorul mesai: "No problems have been found with this system so far. Do you want to run the remaining memory tests? This will take about 30 minutes or more. Do you want to continue? (Recommended)" (Nu au fost identificate probleme pentru acest sistem. Doriti executarea testelor de memorie rămase? Această operație va dura aproximativ 30 de minute. Continuați? (Recomandat)).
- c. Dacă întâmpinați probleme de memorie, apăsați pe <y>, dacă nu, apăsați pe <n>. Este afișat următorul mesaj: "Booting Dell Diagnostic Utility Partition. Press any key to continue." (Se initiază partitia utilitară Dell Diagnostics. Apăsati orice tastă pentru a continua.)
- d. Apăsaţi orice tastă pentru a ajunge la fereastra **Choose An Option (Selectare opţiune)**.

Dacă nu este invocat PSA:

Apăsați orice tastă pentru a porni Dell Diagnostics de pe partitia utilitară de diagnostic a unității de hard disk și accesați fereastra **Choose An Option (Selectare opţiune)**.

4. Selectati testul pe care doriti să îl rulati.

- **5.** Dacă întâmpinați o problemă în timpul testului, vor fi afişate un mesaj cu codul de eroare şi o descriere a problemei. Notati codul de eroare și descrierea problemei și contactați Dell (consultați "Cum se poate contacta Dell", la pagina [6](#page-69-0)8).
- **NOTĂ:** Eticheta de service a computerului este localizată în partea superioară a fiecărui ecran de testare. Eticheta de service vă ajută să vă identificaţi computerul atunci când contactati Dell.
- **6.** Când testele sunt finalizate, închideți ecranul de test pentru a reveni la fereastra **Choose An Option (Selectare opţiune)**.
- **7.** Pentru a părăsi aplicația Dell Diagnostics şi a reporni computerul, faceti clic pe **Exit (lesire)**.

#### **Iniţierea Dell Diagnostics de pe discul Drivers and Utilities (Drivere şi utilitare)**

- **MOTĂ: Discul Drivers and Utilities** (Drivere şi utilitare) este opţional şi este posibil să nu fie expediat împreună cu computerul.
- **1.** Introduceţi discul Drivers and Utilities (Drivere şi utilitare).
- **2.** Opriti si reporniti computerul. La aparitia logo-ului DELL™, apăsați imediat pe <F12>.
- **NOTĂ:** Dacă aşteptaţi prea mult şi  $\mathscr{U}$ apare logo-ul sistemului de operare, aşteptaţi în continuare până când vedeti desktopul Microsoft<sup>®</sup> Windows<sup>®</sup>, apoi opriți computerul și încercați din nou.
- **NOTĂ: Următoarele etape modifică** secventa de pornire doar pentru o singură dată. La următoarea pornire, computerul porneşte conform dispozitivelor specificate în programul de configurare a sistemului.
- **3.** Când este afişată lista dispozitivelor de pornire, selectati optiunea CD/DVD/CD-**RW** si apăsați <Enter>.
- **4.** Selectati optiunea **Boot from CD-ROM (Pornire de pe CD-ROM)** din meniul care apare și apăsați <Enter>.
- **5.** Tastati 1 pentru a initia meniul CD-ului și apăsaţi <Enter> pentru a continua.
- **6.** Din lista numerotată, selectaţi **Run the 32 Bit Dell Diagnostics (Executare Dell Diagnostics pe 32 de biţi)**. Dacă sunt listate mai multe versiuni, selectaţi versiunea adecvată pentru computerul dvs.
- **7.** Selectati testul pe care doriti să îl rulați.
- **8.** Dacă întâmpinați o problemă în timpul testului, vor fi afişate un mesaj cu codul de eroare și o descriere a problemei. Notați codul de eroare şi descrierea problemei şi contactati Dell (consultati "Cum se poate contacta Dell", la pagina [6](#page-69-0)8).
- **NOTĂ:** Eticheta de service a computerului este localizată în partea superioară a fiecărui ecran de testare. Eticheta de service vă ajută să vă identificaţi computerul atunci când contactati Dell.
- **9.** Când testele sunt finalizate, închideti ecranul de test pentru a reveni la fereastra **Choose An Option (Selectare**  optiune). Pentru a părăsi aplicatia Dell Diagnostics şi a reporni computerul, faceti clic pe **Exit (lesire)**.
- **10.** Pentru a părăsi Dell Diagnostics şi a reporni computerul, faceţi clic pe **Exit (Ieşire)**.
- 11. Scoateti discul Drivers and Utilities (Drivere şi utilitare).

# **Restabilirea sistemului de operare**

Puteti restabili sistemul de operare al computerului utilizând una dintre următoarele optiuni:

**ATENŢIONARE: Utilizarea Dell Factory Image Restore (Restabilire imagine de sistem Dell) sau a discului Operating System (Sistem de operare) şterge definitiv toate fişierele cu date de pe computer. Dacă este posibil, realizaţi copii de rezervă ale fişierelor de date înainte să utilizaţi aceste opţiuni.**

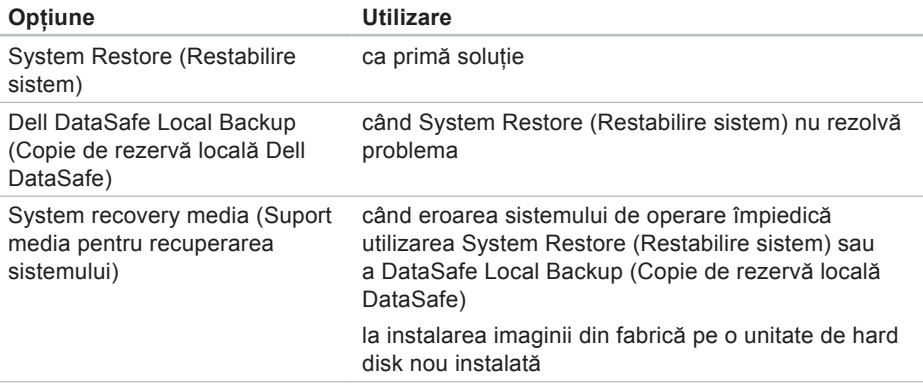

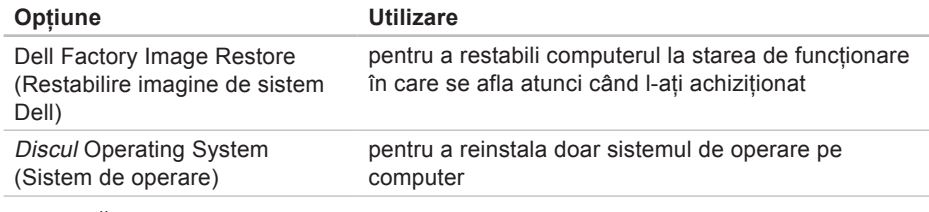

**X** NOTĂ: Discul *Drivers and Utilities (Drivere și utilitare)* este posibil să nu fie expediat împreună cu computerul.

## **System Restore (Restabilire sistem)**

Sistemul de operare Microsoft® Windows® oferă o optiune System Restore (Restabilire sistem) ce vă permite restabilirea computerului la o stare de operare anterioară (fără a afecta fişierele de date) în cazul în care modificări ale hardwareului, ale software-ului sau ale altor setări de sistem au lăsat computerul într-o stare de functionare nedorită. Toate modificările pe care System Restore (Restabilire sistem) le face pe computerul dvs. sunt complet reversibile.

**ATENŢIONARE: Efectuaţi în mod regulat copii de rezervă ale fişierelor de date. System Restore (Restabilire sistem) nu monitorizează şi nici nu recuperează fişierele de date.**

#### **Iniţierea aplicaţiei System Restore (Restabilire sistem)**

- **1.** Faceti clic pe Start **.**
- **2.** În caseta de căutare, tastati System Restore si apăsați pe <Enter>.
- **NOTĂ:** Este posibil să apară fereastra **User Account Control (Control cont**  utilizator). Dacă sunteți administrator pe computer, faceţi clic pe **Continue (Continuare)**, în caz contrar, contactaţi administratorul pentru a continua actiunea dorită.
- **3.** Faceţi clic pe **Next (Următorul)** şi urmaţi instructiunile afisate pe ecran.

În cazul în care System Restore (Restabilire sistem) nu a rezolvat problema, puteți să anulați ultima restabilire a sistemului.

#### **Anularea ultimei restabiliri a sistemului**

- **MOTĂ:** Înainte de a anula ultima restabilire a sistemului, salvati si închideti toate fisierele deschise si părăsiți toate programele deschise. Nu modificati, nu deschideti si nu stergeti niciun fisier sau program până când restabilirea sistemului nu este completă.
- **1.** Faceţi clic pe **Start** .
- **2.** În caseta de căutare, tastati System Restore și apăsați pe <Enter>.
- **3.** Faceţi clic pe **Undo my last restoration (Anulare ultima restabilire)** şi faceţi clic pe **Next (Următorul)**.
- **4.** Urmaţi instrucţiunile din ecranele următoare.

### <span id="page-53-0"></span>**Dell DataSafe Local Backup (Copie de rezervă locală Dell DataSafe)**

**ATENŢIONARE: Utilizarea Dell DataSafe Local Backup (Copie de rezervă locală Dell DataSafe) elimină definitiv toate programele sau driverele instalate după ce aţi primit computerul. Înainte de utilizarea Dell DataSafe Local Backup (Copie de rezervă locală Dell DataSafe), pregătiţi suporturi media cu copii de rezervă ale aplicaţiilor pe care trebuie să le instalaţi pe computer. Utilizaţi Dell DataSafe Local Backup (Copie de rezervă locală Dell DataSafe) numai dacă System Restore (Restabilire sistem) nu a rezolvat problema sistemului de operare.**

#### **ATENŢIONARE: Cu toate că Dell DataSafe Local Backup (Copie de rezervă locală Dell DataSafe) este proiectat să păstreze fişierele de date pe computer, se recomandă să realizaţi o copie de rezervă a acestora înainte de a utiliza Dell DataSafe Local Backup (Copie de rezervă locală Dell DataSafe).**

- **MOTĂ:** Este posibil ca Dell DataSafe Local Backup (Copie de rezervă locală Dell DataSafe) să nu fie disponibil în toate regiunile.
- **MOTĂ: Dacă Dell DataSafe Local** Backup (Copie de rezervă locală Dell DataSafe) nu este disponibil pe computerul dvs., utilizați Dell Factory Image Restore (Restabilire imagine de sistem Dell) (consultați "Dell Factory Image Restore" (Restabilire imagine de sistem Dell) la pagina[57](#page-58-0)) pentru a vă restabili sistemul de operare.

Puteti utiliza Dell DataSafe Local Backup (Copie de rezervă locală Dell DataSafe) pentru a restabili unitatea de hard disk la starea de functionare în care se afla când ati achizitionat computerul, fără a șterge fişierele de date.

Dell DataSafe Local Backup (Copie de rezervă locală Dell DataSafe) vă permite următoarele:

- • Realizarea unei copii de rezervă şi restabilirea computerului la o stare anterioară de functionare
- • Crearea suporturilor media pentru recuperarea sistemului

### **Dell DataSafe Local Backup Basic (Copie de rezervă locală Dell DataSafe Basic)**

Pentru a restabili imaginea din fabrică păstrând fişierele de date:

- **1.** Opriţi computerul.
- **2.** Deconectati toate dispozitivele (unitate) USB, imprimantă etc.) conectate la computer și înlăturați orice echipament hardware adăugat recent.

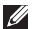

- **NOTĂ:** Nu deconectaţi afişajul, tastatura, mouse-ul şi cablul de alimentare.
- **3.** Porniti computerul.
- **4.** Când apare logo-ul DELL™, apăsaţi <F8> de mai multe ori pentru a accesa fereastra **Advanced Boot Options (Opţiuni de pornire avansate)**.
- **NOTĂ:** Dacă asteptati prea mult și apare logo-ul sistemului de operare, așteptați în continuare până când vedeti desktopul Microsoft<sup>®</sup> Windows<sup>®</sup>, apoi opriti computerul și încercați din nou.
- **5.** Selectaţi **Repair Your Computer (Reparare computer)**.
- **6.** Selectaţi **Dell DataSafe Restore and Emergency Backup (Copie de rezervă de urgenţă pentru restabilire Dell DataSafe)** din meniul **System Recovery Options (Opţiuni recuperare sistem)** şi urmați instrucțiunile afișate pe ecran.
- **NOTĂ:** Procesul de restabilire poate dura o oră sau mai mult, în funcție de volumul de date care urmează a fi restabilite.
- $\mathscr{O}$ **NOTĂ:** Pentru informaţii suplimentare, consultati articolul 353560 din baza de cunoştinţe, la adresa **support.dell.com**.

#### **Efectuarea unui upgrade la Dell DataSafe Local Backup Professional (Copie de rezervă locală Dell DataSafe Professional)**

**ZA NOTĂ:** Dacă l-ati comandat în momentul achizitiei, este posibil ca Dell DataSafe Local Backup Professional (Copie de rezervă locală Dell DataSafe Professional) să fie instalat pe computerul dvs.

Dell DataSafe Local Backup Professional (Copie de rezervă locală Dell DataSafe Professional) vă oferă caracteristici suplimentare care vă permit:

- • Realizarea unei copii de rezervă şi restabilirea computerului în funcție de tipurile de fişiere
- • Realizarea unei copii de rezervă a fişierelor pe un dispozitiv de stocare local

• Programarea copiilor de rezervă automate

Pentru a efectua un upgrade la Dell DataSafe Local Backup Professional (Copie de rezervă locală Dell DataSafe Professional):

- 1. Faceti dublu clic pe pictograma Dell DataSafe Local Backup (Copie de rezervă locală Dell DataSafe) din bara de activități.
- **2.** Faceţi clic pe **Upgrade Now! (Upgrade imediat!)**
- **3.** Urmaţi instrucţiunile afişate pe ecran pentru a finaliza upgrade-ul.

### <span id="page-57-0"></span>**System Recovery Media (Suport media pentru recuperarea sistemului)**

**ATENŢIONARE: Cu toate că suportul media pentru recuperarea sistemului este proiectat să păstreze fişierele de date pe computer, se recomandă să realizaţi o copie de rezervă a acestora înainte de a utiliza suportul media pentru recuperarea sistemului.**

Puteți utiliza suportul media pentru recuperarea sistemului, creat cu Dell DataSafe Local Backup (Copie de rezervă locală Dell DataSafe), pentru a restabili unitatea de hard disk la starea de funcţionare în care se afla când aţi achiziţionat computerul, fără a şterge fişierele de date.

Utilizati suportul media pentru recuperarea sistemului pentru:

- • Eroarea sistemului de operare care împiedică utilizarea opţiunilor de recuperare instalate pe computer.
- Eroarea unității de hard disk care împiedică recuperarea datelor.

Pentru a restabili imaginea din fabrică a computerului utilizând suportul media pentru recuperarea sistemului:

- **1.** Introduceţi discul pentru recuperarea sistemului sau cheia USB și reporniți computerul.
- **2.** Când apare logo-ul DELL™, apăsați imediat pe <F12>.
- **NOTĂ:** Dacă aşteptaţi prea mult şi apare logo-ul sistemului de operare, aşteptaţi în continuare până când vedeţi desktopul Microsoft® Windows®, apoi opriţi computerul şi încercaţi din nou.
- **3.** Selectati din listă dispozitivul de pornire corespunzător și apăsați pe <Enter>.
- **4.** Urmaţi instrucţiunile afişate pe ecran pentru a finaliza procesul de recuperare.

### <span id="page-58-0"></span>**Dell Factory Image Restore (Restabilire imagine de sistem Dell)**

**ATENŢIONARE: Utilizarea Dell Factory Image Restore (Restabilire imagine de sistem Dell) şterge definitiv toate datele de pe unitatea hard disk şi elimină toate programele sau driverele instalate după ce aţi primit computerul. Dacă este posibil, realizaţii copii de rezervă ale datelor înainte să utilizaţi această opţiune. Utilizaţi Dell Factory Image Restore (Restabilire imagine de sistem Dell) numai dacă System Restore (Restabilire sistem) nu a rezolvat problema sistemului de operare.**

**MOTĂ:** Este posibil ca Dell Factory Image Restore (Restabilire imagine de sistem Dell) să nu fie disponibilă în anumite ţări sau pe anumite computere.

**Z NOTĂ: Dacă Dell Factory Image** Restore (Restabilire imagine de sistem Dell) nu este disponibil pe computerul dvs., utilizaţi Dell DataSafe Local Backup (Copie de rezervă locală Dell DataSafe) (consultați "Dell DataSafe Local Backup" (Copie de rezervă locală Dell DataSafe) la pagina [52](#page-53-0)) pentru a vă restabili sistemul de operare.

Puteti utiliza Dell Factory Image Restore (Restabilire imagine de sistem Dell) doar ca ultimă metodă pentru a restabili sistemul de operare. Această optiune readuce unitatea de hard disk la starea de functionare în care se afla când ati achizitionat computerul. Toate programele sau fisierele adăugate de când ati primit computerul – inclusiv fişierele de date – sunt şterse definitiv de pe unitatea de hard disk. Fişierele de date includ documente, foi de calcul, mesaje de e-mail, fotografii digitale, fişiere de muzică şi altele. Dacă este posibil, realizati copii de rezervă ale tuturor datelor înainte să utilizati Dell Factory Image Restore (Restabilire imagine de sistem Dell).

#### **Initierea Dell Factory Image Restore (Restabilire imagine de sistem Dell)**

- **1.** Porniti computerul.
- **2.** Când apare logo-ul Dell™, apăsaţi <F8> de mai multe ori pentru a accesa fereastra **Advanced Boot Options (Opţiuni de pornire avansate)**.
- **NOTĂ:** Dacă aşteptaţi prea mult şi apare logo-ul sistemului de operare, așteptați în continuare până când vedeti desktopul Microsoft<sup>®</sup> Windows<sup>®</sup>. apoi opriti computerul și încercati din nou.
- **3.** Selectaţi **Repair Your Computer (Reparare computer)**. Apare fereastra **System Recovery Options (Opţiuni recuperare sistem)**.
- **4.** Selectaţi o configuraţie de tastatură şi faceti clic pe Next (Următorul).
- **5.** Pentru a accesa optiunile de recuperare, conectati-vă ca utilizator local. Pentru a accesa linia de comandă, tastati administrator în câmpul **User name (Utilizator)**, apoi faceţi clic pe **OK**.
- **6.** Faceţi clic pe **Dell Factory Image Restore (Restabilire imagine de sistem Dell).** Apare ecranul de întâmpinare **Dell Factory Image Restore (Restabilire imagine de sistem Dell)**.
- **NOTĂ:** În functie de configurare, este posibil să fie necesar să selectati **Dell Factory Tools (Instrumente de sistem Dell)**, apoi **Dell Factory Image Restore (Restabilire imagine de sistem Dell)**.
- **7.** Faceţi clic pe **Next (Următorul)**. Apare ecranul **Confirm Data Deletion (Confirmare ştergere date)**.
- **ZA NOTĂ:** Dacă nu doriți să continuați cu Dell Factory Image Restore (Restabilire imagine de sistem Dell), faceți clic pe **Cancel (Revocare)**.
- **8.** Faceti clic pe caseta de selectare pentru a confirma că doriti să continuați reformatarea unității de hard disk și restabilirea software-ului de sistem la starea din fabrică, apoi faceti clic pe **Next (Următorul)**.

Procesul de restabilire începe şi poate dura cinci sau mai multe minute până la finalizare. Când sistemul de operare şi aplicaţiile instalate din fabrică au fost restabilite la starea din fabrică, se va afişa un mesaj.

**9.** Faceţi clic pe **Finish (Terminare)** pentru a reporni computerul.

# **Obţinerea de ajutor**

Dacă întâmpinați o problemă cu computerul, puteți să efectuați următorii paşi pentru a diagnostica şi a depana problema:

- 1. Consultați "Rezolvarea problemelor", la pagina 3[1](#page-32-0) pentru informații și proceduri legate de problema întâlnită de computerul dvs.
- 2. Consultati "Dell Diagnostics" la pagina [44](#page-45-0) pentru proceduri de executare a Dell Diagnostics.
- **3.** Completati "Diagnostic Checklist" (Listă de verificare pentru diagnosticare) la pagina [6](#page-68-0)7.
- **4.** Utilizati suita extinsă de servicii online Dell disponibile la **support.dell.com** pentru ajutor în procedurile de instalare si de depanare. Consultati "Serviciile online" la pagina [6](#page-64-0)3 pentru o listă detaliată a serviciilor online oferite de Dell Support.
- **5.** Dacă etapele precedente nu au rezolvat problema, consultați "Cum se poate contacta Dell", la pagina 6[8](#page-69-0).
- **NOTĂ:** Contactati Dell Support de la <u>U</u> un telefon apropiat de computer astfel încât personalul de suport să vă poată asista în orice procedură necesară.
- **NOTĂ:** Este posibil ca sistemul Dell Cod de service expres să nu fie disponibil în toate ţările.

**Obţinerea de ajutor**

Când vi se solicită de către sistemul telefonic automat Dell, introduceti codul de service expres pentru a dirija direct apelul către personalul de service adecvat. Dacă nu aveți un Cod de service expres, deschideţi folderul **Dell Accessories (Accesorii Dell)**, faceţi dublu clic pe pictograma **Express Service Code (Cod**  de service expres) și urmați instructiunile.

**NOTĂ:** Unele din serviciile următoare nu sunt întotdeauna disponibile în toate locaţiile din afara zonei continentale a S.U.A. Contactaţi reprezentantul Dell local pentru informații despre disponibilitate.

## **Asistenţa tehnică şi serviciul pentru clienţi**

Serviciul de asistentă Dell este disponibil pentru a răspunde întrebărilor legate de hardware-ul Dell. Personalul de asistentă utilizează diagnosticarea bazată pe computer pentru a furniza răspunsuri rapide şi precise.

Pentru a contacta serviciul de asistentă Dell, consultati "Înainte de a apela" la pagina [6](#page-68-1)7, apoi consultati informatiile de contact pentru regiunea dvs. sau vizitati **support.dell.com**.

# **DellConnect**

DellConnect™ este un instrument simplu de acces online ce îi permite unui reprezentant de asistenţă şi service Dell să acceseze computerul dvs. printr-o conexiune de bandă largă, să diagnosticheze problema şi să o repare, totul sub supravegherea dvs. Pentru mai multe informatii, accesati **support.dell.com/dellconnect**.

# <span id="page-64-0"></span>**Servicii online**

Puteti afla despre produsele și serviciile Dell pe următoarele situri Web:

- • **www.dell.com**
- • **www.dell.com/ap** (doar ţările din Asia/ Pacific)
- • **www.dell.com/jp** (doar Japonia)
- • **www.euro.dell.com** (doar Europa)
- • **www.dell.com/la** (ţările din America Latină și Caraibe)
- • **www.dell.ca** (doar Canada)

Puteți să accesați Dell Support prin intermediul următoarelor site-uri Web şi adrese de e-mail:

### **Site-uri web Dell Support**

- • **support.dell.com**
- • **support.jp.dell.com** (doar Japonia)
- • **support.euro.dell.com** (doar Europa)

### **Adrese de e-mail Dell Support**

- • **mobile\_support@us.dell.com**
- • **support@us.dell.com**
- • **la-techsupport@dell.com** (numai ţările din America Latină şi Caraibe)
- • **apsupport@dell.com** (numai ţările din Asia/Pacific)

### **Adrese de e-mail Dell Marketing and Sales**

- • **apmarketing@dell.com** (numai ţări din Asia/Pacific)
- sales\_canada@dell.com (doar Canada)

### **Protocol de transfer fişiere anonim (FTP)**

• **ftp.dell.com**

Conectați-vă ca utilizator: anonymous și utilizaţi adresa dvs. de e-mail ca parolă.

# **Serviciul automat de stare a comenzii**

Pentru a verifica starea oricărui produs Dell comandat, puteţi vizita **support.dell.com** sau puteti apela serviciul automat de verificare a stării comenzii. O înregistrare vă solicită informatiile necesare pentru a localiza și a raporta informatiile despre comanda dvs.

Dacă aveti o problemă cu comanda dvs., cum ar fi componente lipsă, componente greșite sau facturare incorectă, contactati Dell pentru asistentă clienți. Să aveti factura sau bonul de livrare la îndemână atunci când efectuati apelul.

Pentru numărul de telefon de apelat pentru regiunea dvs., consultați "Cum se poate contacta Dell", la pagina [6](#page-69-0)8.

# **Informaţii produs**

Dacă aveti nevoie de informatii despre alte produse disponibile de la Dell sau dacă doriti să plasati o comandă, vizitati site-ul Web Dell la adresa **www.dell.com**. Pentru numărul de telefon de apelat pentru regiunea dvs. sau pentru a discuta cu un specialist în vânzări, consultati "Cum se poate contacta Dell", la pagina [6](#page-69-0)8.

### **Returnarea pentru reparaţii a produselor în garanţie sau pentru ramburs**

Pregătiți toate articolele care sunt restituite, atât pentru reparatie cât și pentru ramburs, după cum urmează:

**ZA NOTĂ:** Înainte să returnați produsul la Dell, faceţi copii de rezervă ale informaţiilor de pe unitatea de hard disk şi de pe orice alt dispozitiv de stocare al produsului. Eliminați toate informaţiile confidenţiale, cu drepturi de proprietate sau personale, precum şi suporturile amovibile, cum ar fi CDurile. Dell nu îşi asumă răspunderea pentru nicio informatie confidențială, cu drepturi de proprietate sau personală, date pierdute sau deteriorate sau suporturi amovibile deteriorate sau pierdute ce au fost incluse în returnare.

**Obţinerea de ajutor**

- 1. Apelati Dell pentru a obtine un Număr de autorizatie pentru restituirea materialului si scrieti-l clar și la vedere pe exteriorul cutiei. Pentru numărul de telefon corespunzător regiunii dvs., consultati "Cum se poate contacta Dell", la pagina 6[8](#page-69-0).
- **2.** Includeţi o copie a facturii şi o scrisoare care descrie motivul restituirii.
- **3.** Includeti o copie a Diagnostics Checklist (Lista de verificare pentru diagnosticare) (consultati "Diagnostics Checklist" (Lista de verificare pentru diagnosticare), la pagina [6](#page-68-0)7), indicând testele rulate şi mesajele de eroare raportate de Dell Diagnostics (consultați "Dell Diagnostics", la pagina [44](#page-45-0)).
- **4.** Dacă restituirea se face în scopul rambursării, includeți toate accesoriile care apartin articolelor restituite (cabluri de alimentare, software, ghiduri şi altele).
- **5.** Ambalati echipamentul care va fi restituit în materialele de ambalare originale (sau echivalent).
- **NOTĂ:** Dvs. vă revine plata cheltuielilor de expediere. De asemenea, vă revine răspunderea asigurării oricărui produs restituit şi vă asumaţi riscul de pierdere în timpul expedierii către Dell. Coletele cu plata ramburs (C.O.D.) nu vor fi acceptate.
- **NOTĂ:** Coletele returnate care nu vor  $\mathscr N$ respecta toate cerintele de mai sus vor fi refuzate la depozitul de receptie Dell şi vă vor fi înapoiate.

# <span id="page-68-1"></span>**Înainte să apelaţi**

**ZA NOTĂ:** Fiti pregătit cu Codul de service expres atunci când apelați. Codul ajută sistemul telefonic de asistentă automat al Dell să directioneze apelul dvs. mai eficient. Este posibil să vi se ceară şi Eticheta de service.

Retineti să completați următoarea Diagnostic Checklist (Listă de verificări pentru diagnosticare). Dacă este posibil, porniti computerul înainte să apelati la Dell pentru asistență și efectuați apelul de la un telefon aflat în apropierea computerului. Este posibil să vi se solicite să tastaţi câteva comenzi la tastatură, să faceti schimb de informații detaliate în timpul operatiilor sau să încercati alti pași de depanare posibili doar de la computer. Asigurati-vă că documentația computerului este disponibilă.

#### <span id="page-68-0"></span>**Diagnostic Checklist (Listă de verificări pentru diagnosticare)**

- • Nume:
- • Dată:
- • Adresă:
- • Număr de telefon:
- • Eticheta de service şi Codul de service expres (localizate pe o etichetă în partea superioară a computerului):
- • Număr de autorizaţie pentru returnarea materialelor (dacă este furnizat de tehnicianul de asistenţă Dell):
- Sistem de operare și versiune:
- Dispozitive:
- • Carduri de extensie:
- • Sunteţi conectat la o reţea? Da/Nu
- Retea, versiune și adaptor de rețea:
- • Programe şi versiuni:

Consultati documentatia sistemului dvs. de operare pentru a determina continutul fisierelor de initializare a computerului. În cazul în care computerul este conectat la o imprimantă, imprimati toate fișierele. În caz contrar, notati continutul fiecărui fișier înainte să apelați Dell.

- • Mesaj de eroare, cod sonor sau cod de diagnosticare:
- • Descrierea problemei şi a procedurilor pe care le-ati efectuat:

## <span id="page-69-0"></span>**Cum se poate contacta Dell**

Pentru clientii din Statele Unite ale Americii, apelati 800-WWW-DELL (800-999-3355).

**NOTĂ:** Dacă nu dispuneti de o conexiune activă la Internet, puteți găsi informații de contact pe factura de achizitie, pe bonul de livrare, pe foaia de expeditie sau în catalogul de produse Dell.

Dell oferă mai multe optiuni de asistență și service online și telefonic. Disponibilitatea variază în funcție de tară și produs, iar unele servicii este posibil să nu fie disponibile în regiunea dvs. Pentru a contacta Dell referitor la probleme de vânzări, asistență tehnică sau service pentru clienti:

- **1.** Vizitaţi **www.dell.com/contactdell.**
- **2.** Selectaţi ţara sau regiunea dvs.
- **3.** Selectaţi serviciul sau legătura de asistență tehnică adecvată, în funcție de necesităţile dvs.
- **4.** Alegeţi metoda convenabilă pentru a contacta Dell.

# **Găsirea mai multor informaţii şi resurse**

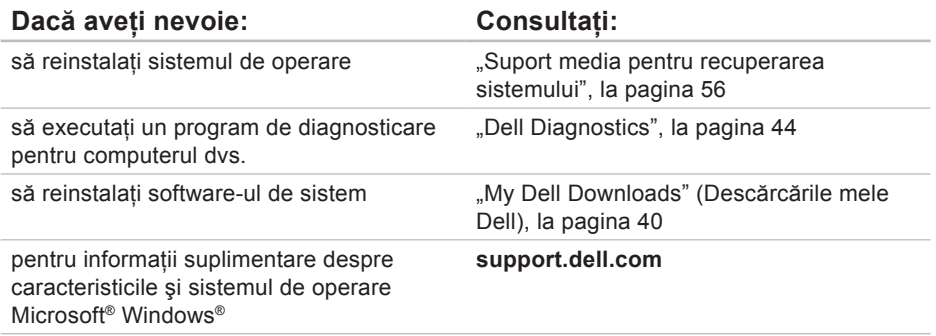
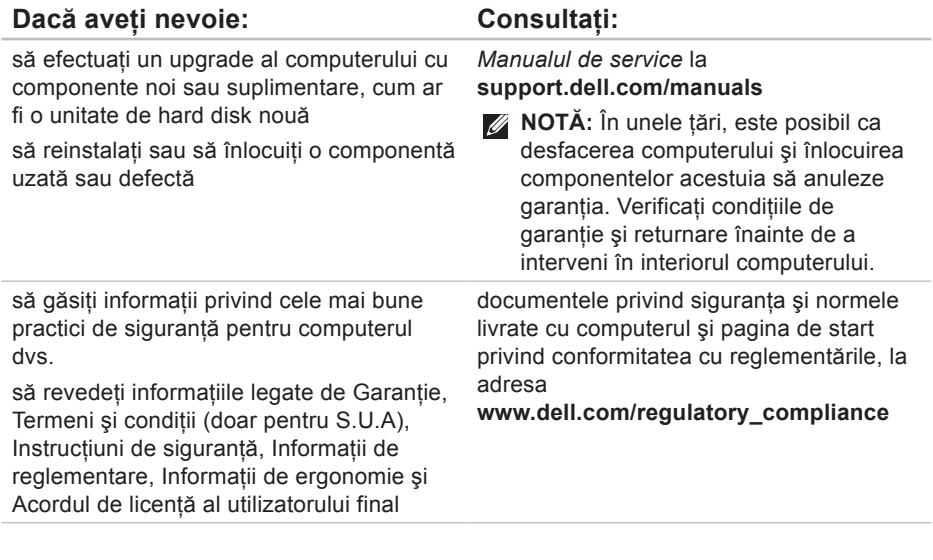

### <span id="page-73-0"></span>Dacă aveți nevoie: Consultați:

să găsiți Eticheta de service/Codul de service expres – Trebuie să utilizați Eticheta de service pentru a identifica computerul la adresa **support.dell.com** sau pentru a contacta suportul tehnic

- să găsiți drivere și descărcări; fișiere readme
- să accesaţi suportul tehnic şi ajutorul pentru produse
- să verificați starea comenzilor pentru comenzi noi
- să găsiti soluții și răspunsuri la întrebări frecvente
- să localizați informații despre actualizările de ultimă oră privind modificările tehnice ale computerului sau materiale de referintă avansate pentru tehnicieni şi utilizatori experimentati

partea de jos a computerului

**Centrul de asistenţă Dell**. Pentru a lansa **Centrul de asistenţă Dell**, faceţi clic pe pictograma din bara de activități.

**support.dell.com**

## <span id="page-74-0"></span>**Specificaţii de bază**

Această sectiune oferă informatii de care puteti avea nevoie când configurati, actualizati driverele sau efectuați un upgrade la computer. Pentru specificații detaliate, consultați Specificaţii detaliate la adresa **support.dell.com/manuals**.

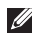

**NOTĂ:** Este posibil ca oferta să varieze în funcție de regiune. Pentru mai multe informatii despre configurarea computerului, faceti clic pe Start ↔ → Help and Support (Ajutor și asistență) și selectați opțiunea de vizualizare a informațiilor despre computerul dvs.

### **Model de computer**

Dell<sup>™</sup> Inspiron<sup>™</sup> 560

Dell Inspiron 570

### **Tipuri de procesor**

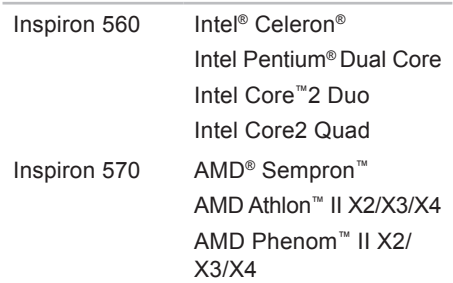

#### <span id="page-75-0"></span>**Specificaţii de bază**

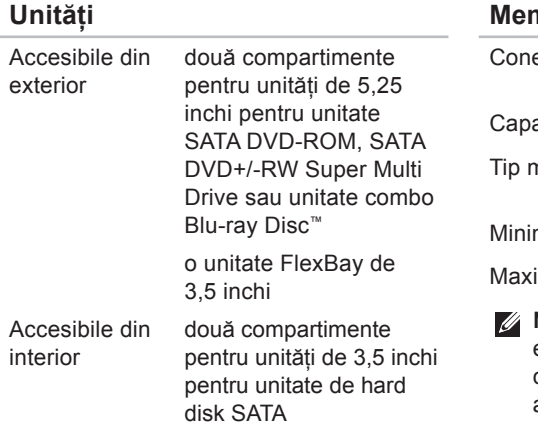

### **Informaţii despre computer**

Chipset sistem Intel G43 (Inspiron 560) AMD 785G (Inspiron 570)

### **Memorie**

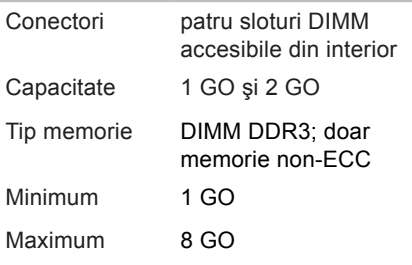

**NOTĂ: Pentru instructiuni despre** efectuarea upgrade-ului de memorie, consultaţi *Manualul de service* la adresa **support.dell.com/manuals**.

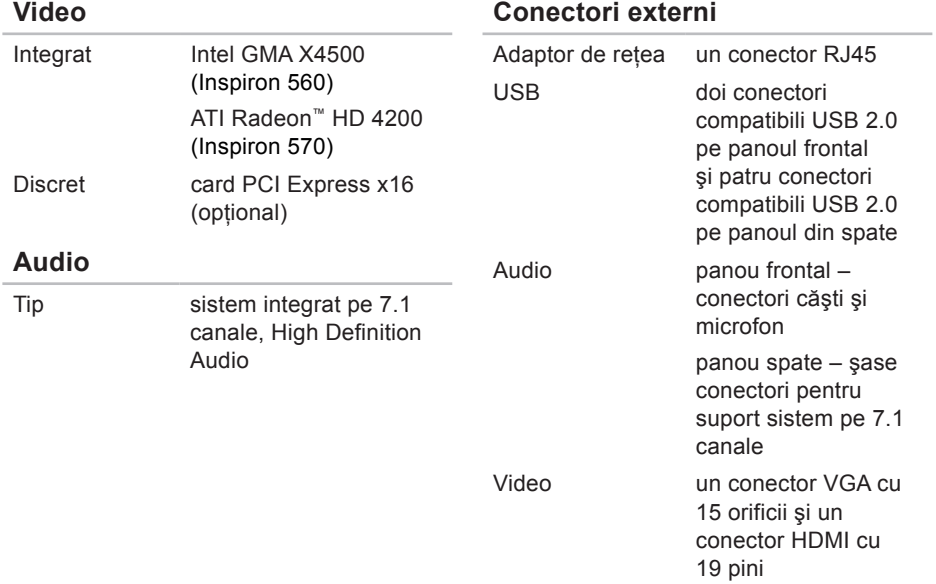

<span id="page-77-0"></span>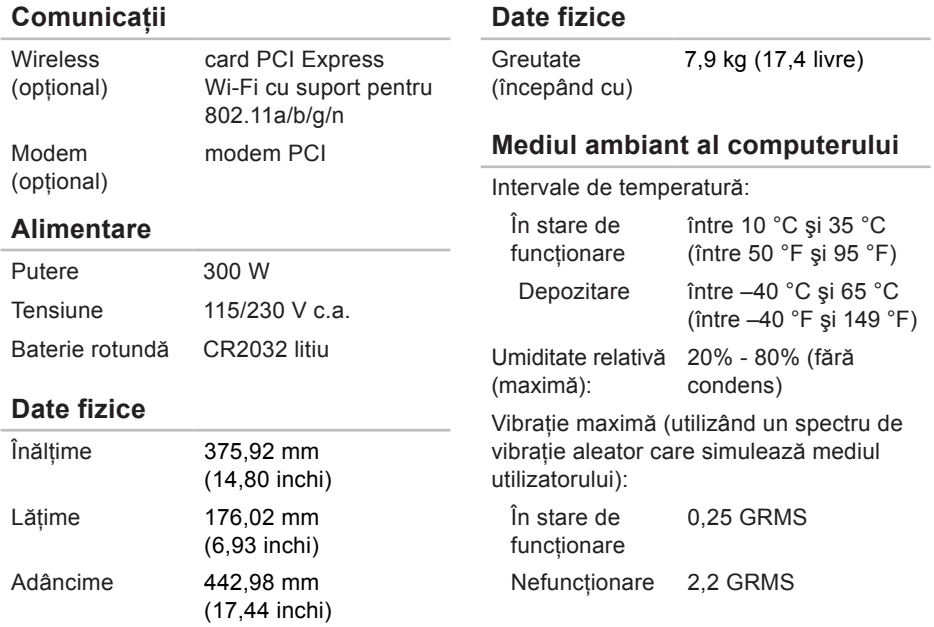

### **Mediul ambiant al computerului**

Soc maxim (pentru functionare – măsurat cu Dell Diagnostics rulând pe unitatea de hard disk şi un impuls semisinusoidal de 2 ms; pentru nefunctionare – măsurat cu unitatea de hard disk în pozitie de parcare şi un impuls semisinusoidal de 2 ms):

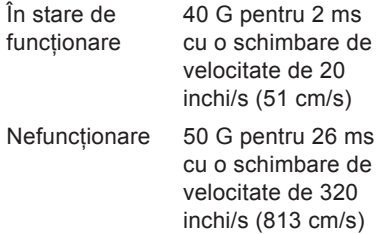

### **Mediul ambiant al computerului**

Altitudine (maximă):

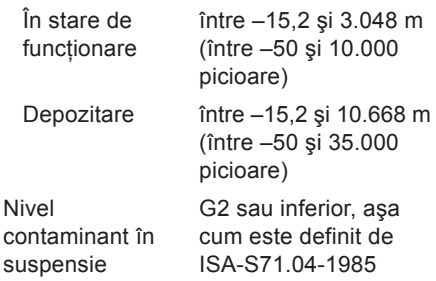

## **Anexă**

## **Mentiune produs Macrovision**

Acest produs încorporează tehnologie protejată de drepturi de autor prin metode revendicate de S.U.A. prin anumite brevete şi de alte drepturi de proprietate intelectuală detinute de Macrovision Corporation și alti detinători de drept. Utilizarea tehnologiei de protectie a drepturilor de proprietate intelectuală trebuie aprobată de Corporatia Macrovision, fiind destinată exclusiv utilizării domestice sau în alte medii restrânse, în absenta unei autorizatii extinse oferite de către Corporatia Macrovision. Dezasamblarea și modificarea echipamentului sunt interzise.

## **Informaţii pentru NOM sau Standardul Oficial Mexican (Numai pentru Mexic)**

Următoarele informații sunt înscrise pe dispozițivele prezentate în acest document. conform reglementărilor Standardului Oficial Mexican (NOM):

### **Importator:**

Dell México S.A. de C.V.

Paseo de la Reforma 2620 - 11°

Col. Lomas Altas

11950 México, D.F.

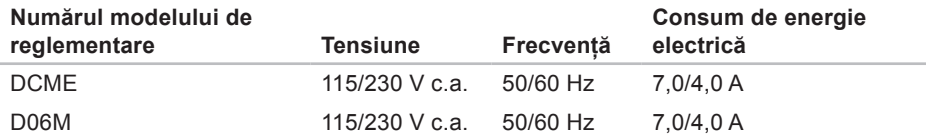

Pentru detalii, citiţi informaţiile de siguranţă livrate împreună cu computerul.

Pentru informatii suplimentare despre cele mai bune practici privind siguranta, consultati pagina de start pentru conformitatea cu reglementările, la adresa **www.dell.com/regulatory\_compliance**.

# **Index**

adrese de e-mail pentru asistenţă tehnică **[64](#page-65-0)** adrese de e-mail pentru asistenţă **[64](#page-65-0)** apelare Dell **[67](#page-68-0)** asistenţă tehnică **[62](#page-63-0)**

## **B**

**A**

buton de alimentare **[19](#page-20-0)** buton scoatere **[18](#page-19-0)**

## **C**

caracteristici computer **[26](#page-27-0)** caracteristici software **[26](#page-27-0)** cască

conector pe partea frontală **[19](#page-20-0)**

CD-uri, redare şi creare **[27](#page-28-0)** chipset **[74](#page-75-0)** compatibilitate memorie **[74](#page-75-0)** conectare cablu de reţea opţional **[9](#page-10-0)** conectare FTP, anonimă **[64](#page-65-0)** conector de retea locatie [26](#page-27-0) conectori frontali **[18](#page-19-0)** conexiune Internet **[14](#page-15-0)** conexiune la o retea wireless **[32](#page-33-0)** conexiune la retea reparare **[32](#page-33-0)** Cum se poate contacta Dell online **[68](#page-69-0)**

## **D**

DellConnect **[63](#page-64-0)** Dell DataSafe Online Backup (Copie de rezervă online Dell DataSafe) **[30](#page-31-0)** Dell Diagnostics **[44](#page-45-0)** Dell Factory Image Restore (Restabilire imagine de sistem Dell) **[57](#page-58-0)** Diagnostic Checklist (Listă de verificări pentru diagnosticare) **[67](#page-68-0)** drivere şi descărcări **[72](#page-73-0)**

## **H**

Hardware Troubleshooter (Depanator hardware) **[44](#page-45-0)**

**I** indicator luminos de activitate a unității de hard disk **[19](#page-20-0)**

### ISP

furnizor de servicii de Internet **[14](#page-15-0)**

### **L**

livrare produse

pentru returnare sau reparare **[65](#page-66-0)**

## **M**

Mesaje de sistem **[41](#page-42-0)**

### **P**

probleme de alimentare, rezolvare **[33](#page-34-0)** probleme de memorie rezolvare **[35](#page-36-0)** probleme hardware diagnosticare **[44](#page-45-0)** probleme, rezolvare **[31](#page-32-0)** probleme software **[36](#page-37-0)** procesor **[73](#page-74-0)**

**Index**

produse informaţii şi achiziţionare **[65](#page-66-0)**

## **R**

restabilire imagine din fabrică **[57](#page-58-0)** returnări în garanţie **[65](#page-66-0)** rezolvare probleme **[31](#page-32-0)**

## **S**

serviciu clienţi **[62](#page-63-0)** site-uri pentru asistentă international [63](#page-64-0) specificaţii **[73](#page-74-0)** stare comandă **[64](#page-65-0)** System Restore (Restabilire sistem) **[51](#page-52-0)** temperatură intervale pentru functionare și depozitare **[76](#page-77-0)**

## **U**

**T**

unitate de hard disk tip **[74](#page-75-0)** USB 2.0 conectori pe partea frontală **[18](#page-19-0)** conectori pe partea posterioară **[25](#page-26-0)**

## **W**

**Windows** 

expert Program Compatibility (Compatibilitate programe) **[37](#page-38-0)**

Tipărit în Irlanda

www.dell.com | support.dell.com

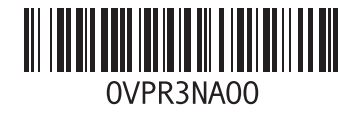